# **Automatische Programmaktualisierung**

Um Sie bei der Programmaktualisierung von HERA-Schuldaten zu unterstüzen, gibt es in HERA-Schuldaten jetzt eine Funktion zur automatischen Prüfung und Installation von Updates.

# **1 Automatischer Modus**

Diese Funktion überprüft den Web-Server automatisch auf das Vorliegen eines neuen Updates, sobald der letzte Benutzer HERA-Schuldaten schließt. Die Prüfung wird einmal am Tag durchgeführt und HERA wird automatisch aktualisiert.

Möchten Sie den automatischen Modus deaktivieren, da Ihr Rechner keine ständige Internetverbindung hat, ist dies über HERA-Schuldaten möglich.

In HERA-Schuldaten finden Sie auf der Hauptmaske unter dem Menüpunkt "Sonstiges" den Punkt "Automatisches Update". Über diesen Punkt können Sie den Automatikmodus für die Programmaktualisierung ein- oder ausschalten.

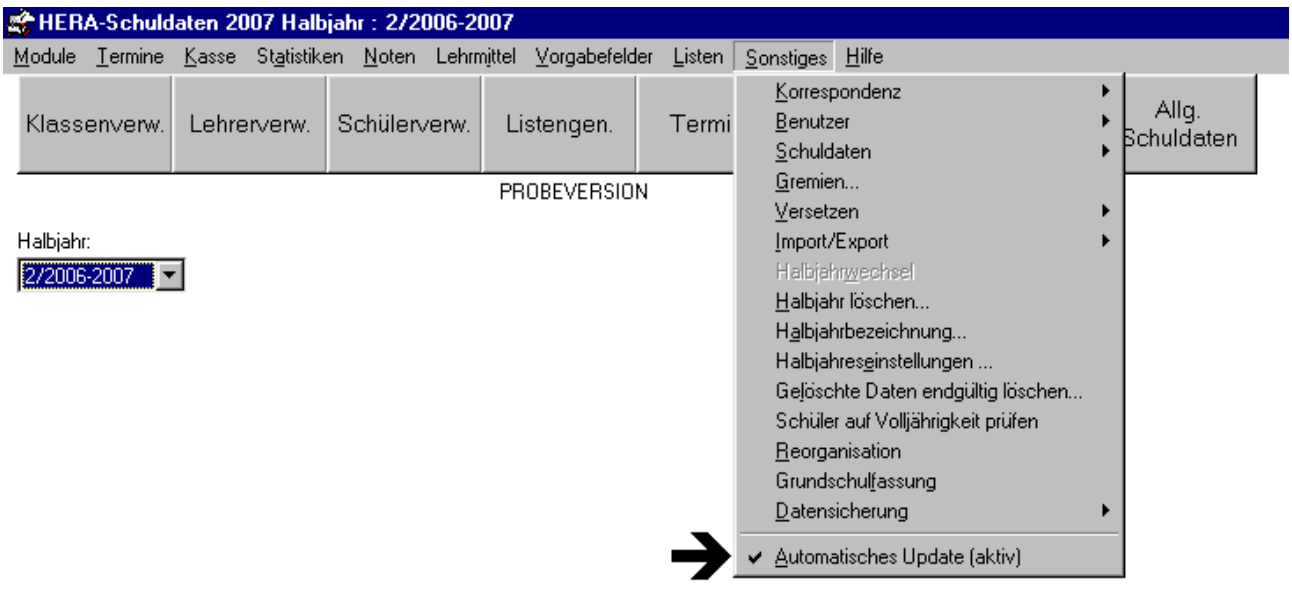

# **2 Manueller Modus**

Ist Ihr Rechner nicht permanent mit dem Internet verbunden oder möchten Sie manuell prüfen, ob neue Programmdateien zur Verfügung stehen, rufen Sie die Programmaktualisierung über das Windows-Startmenü auf. Hier finden Sie in der Programmgruppe "Haneke Software" den Eintrag "Automatisches Update". Über diesen Eintrag rufen Sie folgendes Fenster auf:

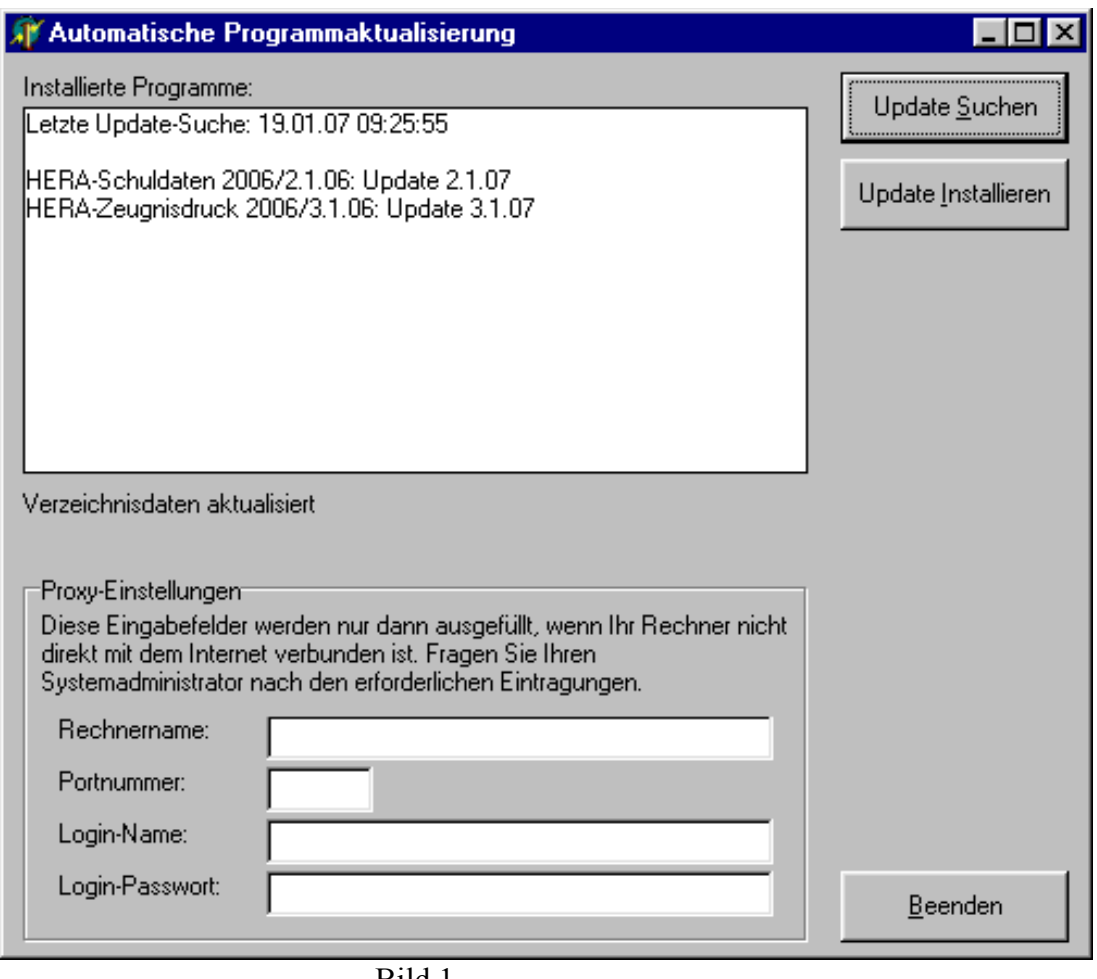

Bild 1

## **2.1 Anzeigen und Funktionen auf der linken Fensterseite**

Auf der linken Seite finden Sie folgende drei Steuerelemente:

- Installierte Programme
- Status
- Proxy-Einstellungen

#### **Installierte Programme**

Hier werden Informationen zu den installierten Programmen und den verfügbaren Updates angezeigt.

Sie sehen, wann auf Ihrem Rechner zuletzt die Suche nach einem neuen Update durchgeführt wurde.

Darunter erhalten Sie einerseits Informationen über die Version der auf Ihrem Rechner installierten Programme und andererseits das Datum des gefundenen Updates. Sind die aktuellen Programmupdates auf Ihrem Rechner bereits installiert, so wird dies, wie in Bild (2) dargestellt, ebenfalls angezeigt.

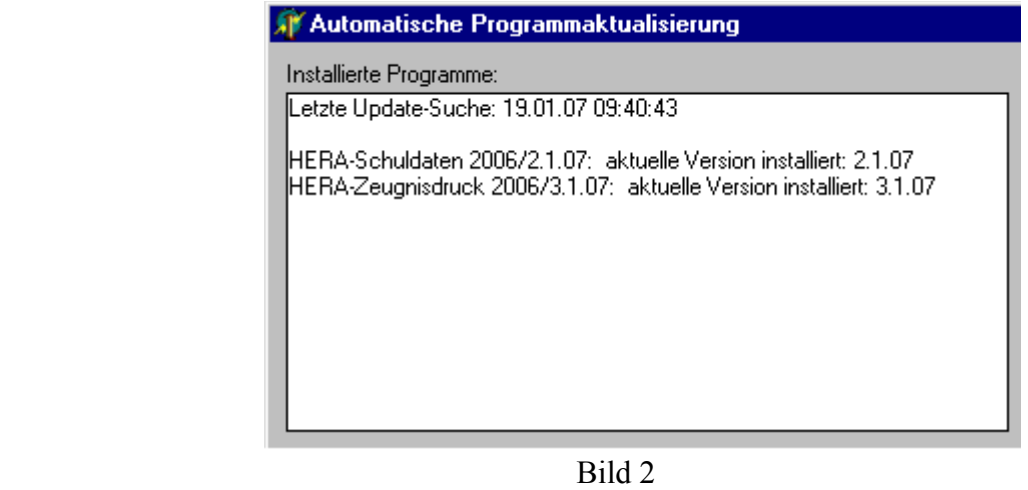

#### **Status**

In dieser Zeile werden während der Aktualisierung die jeweiligen Statusmeldungen angezeigt.

Bei der Aktualisierung der Programme erhalten Sie über die Statusleiste zum Beispiel die Information, welche der Dateien gerade heruntergeladen wird oder wann die Aktualisierung beendet ist.

Bei auftretenden Problemen, zum Beispiel weil die Angaben für den Proxy-Server nicht korrekt sind, wird Ihnen in der Statusleiste eine entsprechende Meldung angezeigt.

#### **Proxy-Einstellungen**

Hier muss der Proxy-Server für den Zugriff auf das Internet angegeben werden, wenn Sie an Ihrem Rechner keine direkte Verbindung zum Internet haben.

## **2.2 Schaltflächen**

Auf der rechten Fensterseite finden Sie folgende drei Schaltflächen:

- Update Suchen
- Update Installieren
- Beenden

#### **Update Suchen**

Über diese Schaltfläche prüfen Sie, ob es auf dem Web-Server neue Programmdateien für HERA-Schuldaten gibt. Das Ergebnis der Prüfung wird Ihnen im Fenster "Installierte Programme" auf linken Seite angezeigt.

#### **Update Installieren**

Haben Sie über die Schaltfläche "Update Suchen" aktuellere Programmversionen gefunden, können Sie über diese Schaltfläche HERA-Schuldaten aktualisieren.

Sobald Sie die Schaltfläche angeklickt haben, erscheint folgende Nachfrage:

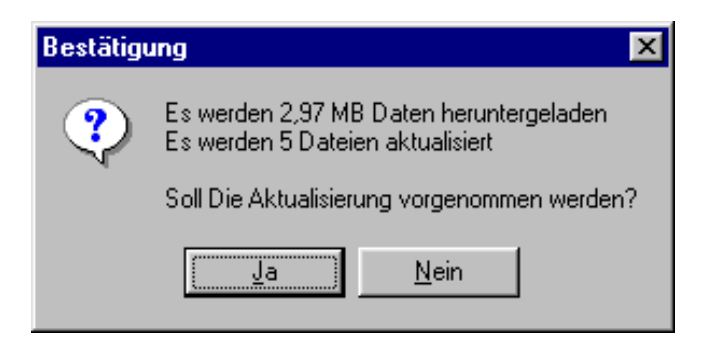

Mit dieser Hinweismeldung erhalten Sie einmal die Gesamtgröße und die Anzahl der Dateien, welche heruntergeladen werden.

Um die Aktualisierung zu starten, klicken Sie auf die Schaltfläche "Ja". Über die Schaltfläche "Nein" brechen Sie den Aktualisierungsvorgang ab und kehren zum Hauptfenster zurück.

Es werden alle aktualisierten Dateien, für die in der Liste "Installierte Programme, angezeigten Programme, heruntergeladen und auf Ihrem Rechner installiert.

#### **Beenden**

Mit dieser Schaltfläche verlassen Sie das Programm.